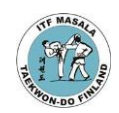

## **Yleiset ohjeet**

- Ohjeen kohdat 1 ja 2 suoritaan tietenkin vain yhden kerran samaa laitetta käytettäessä.
- Varaa ympärillesi muutama neliömetri tilaa, että mahdut liikkumaan joka suuntaan ainakin reilun metrin
- Kohdista kamera siten, että näyt kuvassa kokonaan
- Jos et omista Web-kameraa, voit käyttää puhelinta ja sen kameraa Zoomin kanssa, jolloin audion voi lähettää langattomilla kuulokkeilla. Näitä voit pitää päässä koko harjoituksen ajan. Tällöin Zoom asennetaan puhelimeen sen omasta sovelluskaupasta
- Puhelimella noudata "Ohjeet tietokoneelle" kappaleen kohtien 4. ja 5. ohjeita

# **Ohjeet tietokoneelle:**

#### **1. Lataa Zoom-asiakasohjelma**

- Mene selaimella osoitteeseen www.zoom.us/download
- Valitse pudotusvalikosta itsellesi sopiva arkkitehtuuri
- Paina Download

## **2. Asenna Zoom**

- Latauksen valmistuttua asenna Zoom-paketti

### **3. Käynnistä Zoom**

- Käynnistä-valikon tai Zoom-pikakuvakkeen kautta

# **4. Liity harjoituksiin**

- Paina **Join** nappia (home ruudussa oikealla ylärivissä)
- Kopioi harjoituksen tiedoista tapaamisen ID kohtaan "Enter meeting ID or personal link name"
- Paina **Join**
- Kysyttäessä kirjoita Passcode, joka on annettu harjoituksen kohdalla harjoituskalenterissa
- Valitse kohta "Join with Computer Audio"

#### **5. Poistu harjoituksista**

- Paina oikeassa alakulmassa olevaa "End" nappia ja tarvittaessa valitse "Leave Meeting" kohta

- Sulje Zoom